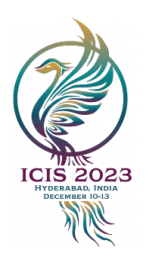

# ICIS 2023 Associate Editor Guide Tips and Tricks

#### Table of Contents

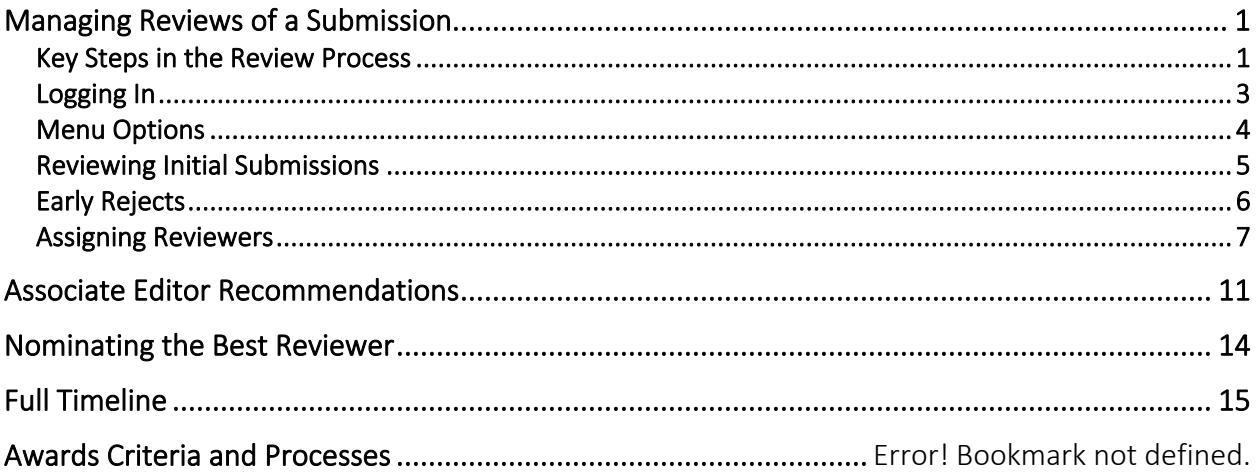

Note: All names and emails (other than [ICIS2023PC@gmail.com](mailto:ICIS2023RC@gmail.com) for your queries) appear in the guide ONLY to illustrate how to use the system.

With a large number of submissions, our timeline for notifying authors of decisions on their papers is very tight. We, therefore, MUST stay on track with each milestone on our timeline. Please see the [entire](#page-14-0) timeline at the end of this document. We count on the timely completion of your milestones. Program Chairs and Track Chairs understand busy lives and will remind you of deadlines as often as necessary; please do the same with your reviewers.

### <span id="page-0-0"></span>Managing Reviews of a Submission

#### Below, you will find information on navigating the review process and the PCS system.

#### <span id="page-0-1"></span>Key Steps in the Review Process

Overall, the ICIS 2023 review process contains several crucial steps to ensure high-quality proceedings and presentations.

#### 1. Initial Reject

After the submission deadline expires, Review Coordinators assess papers for technical issues that warrant an initial rejection (e.g., exceeding the maximum paper length, non-compliance with the submission template, etc.). These papers will not be assigned to Track Chairs. Instead,

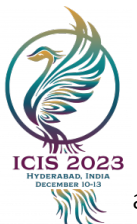

authors will be informed by the Program Chairs concerning initial rejections.

#### 2. Track Chair Assignment

Papers that comply with the ICIS 2023 submission requirements are assigned to Track Chairs. On *very rare* occasions, papers not fitting a specific track are moved to other tracks that provide a better fit.

#### 3. Early and Constructive Rejects

Track Chairs assign an AE for every paper except those they believe cannot survive the review process and will write the rejection report themselves. Associate editors should assess each paper's scholarly contribution and potential for ICIS 2023. However, the role of the AE is not of a reviewer. Reviewers must assess the quality of all appropriate papers; the AE's role is to avoid sending inappropriate (e.g., highly deficient papers, non-IS) papers for review. In these cases, the AE can recommend early rejection of the paper to the Track Chair without sending the paper out for review. The goal is to provide authors of such papers with early feedback and allow them to submit their work elsewhere. All other papers continue through the regular review process.

If the Track Chair agrees with the AE's recommendation, the AE should provide a detailed review report to the authors in the system, pointing out why the paper, in its current form, cannot be accepted at ICIS. The Track Chair then endorses the review report and notifies the Program Chairs. The Program Chairs promptly den or accept the recommendation and inform the Track Chairs. When the recommendation is not accepted, the Track Chairs will request the AE to send the paper for review. The Program Chairs will notify the authors of all desk-rejected decisions.

#### 4. Review Phase

Associate Editors assign papers to three reviewers, ensuring a diverse and experienced review team. In addition, each paper should be reviewed by at least one faculty member and not by a review panel comprised entirely of PhD students. Reviewers should provide detailed and constructive reviews for each paper reviewed. They should also ensure that comments to the authors and Track Chairs are consistent with the quantitative scores and recommendations they have entered into the review system.

#### 5. Associate Editor Reports

Associate Editors write a report for every paper based on the review team's comments and their assessment of the paper. The report should be detailed and highlight the AE's views about the fundamental reasons for the rejection/acceptance of papers. In the unfortunate case of short or non-constructive reviews by one or more reviewers, the AE should compensate by providing a more detailed report. In addition, when recommending conditional acceptance, the AE should provide a comprehensive list of issues that need to be addressed by the authors to have the paper accepted at ICIS 2023, keeping in mind the short revision cycle of ICIS 2023.

#### 6. Track Chair Decisions

The Track Chairs will review all the AE reports and reviews to prepare a final shortlist of papers recommended for acceptance from their track. As the standards of reviewers and AEs differ,

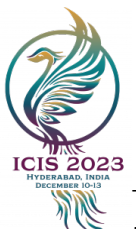

Track Chairs should not depend purely on the quantitative scores provided by the review team but should read the papers and examine the qualitative comments of the review team.

#### 7. First Decision

Based on the Track Chairs' recommendations, the Program Chairs will assess all submissions and make the decisions for all papers. Decisions will be communicated to the authors by the Program Chairs.

#### 8. Revisions

In the revision process, authors must revise their papers according to the reviews and submit them as a camera-ready version, with author information and acknowledgments. The revised papers should adhere to the revision template provided for this purpose.

Once resubmitted, the revised pap the Track Chairs will review the revised papers the concerns raised by the review team, as specified in the AE report, have been addressed. If the authors fail to do so, the paper will be rejected. To accelerate the process, authors must provide a point-bypoint response to the review packet. Final acceptance notifications will be communicated to authors by the Program Chairs.

#### <span id="page-2-0"></span>Logging In

- 1. Go to the ICIS 2023 submission site: <https://new.precisionconference.com/user/login>
- 2. Enter your "Username or Email" and "Password" and click "Sign in."
	- a. If this is your first time logging in, refer to the login email that you received from the Precision Conference System (PCS) in Feb/March OR enter the email address you provided when you agreed to be an AE.
	- b. If you do not know your password or have forgotten it, click on the "Reset my password" link.

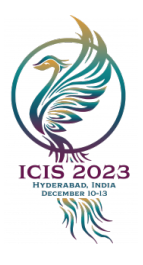

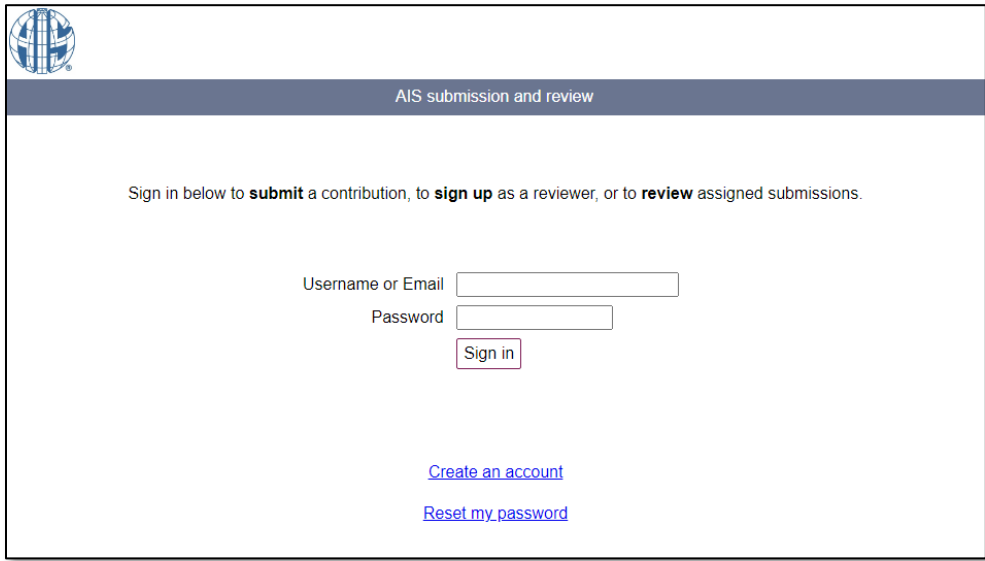

#### <span id="page-3-0"></span>Menu Options

1. Once logged in, from the ICIS 2023 PCS home page, click "Reviews" and then "Review (as a committee member)" under the "Reviews in Progress" heading

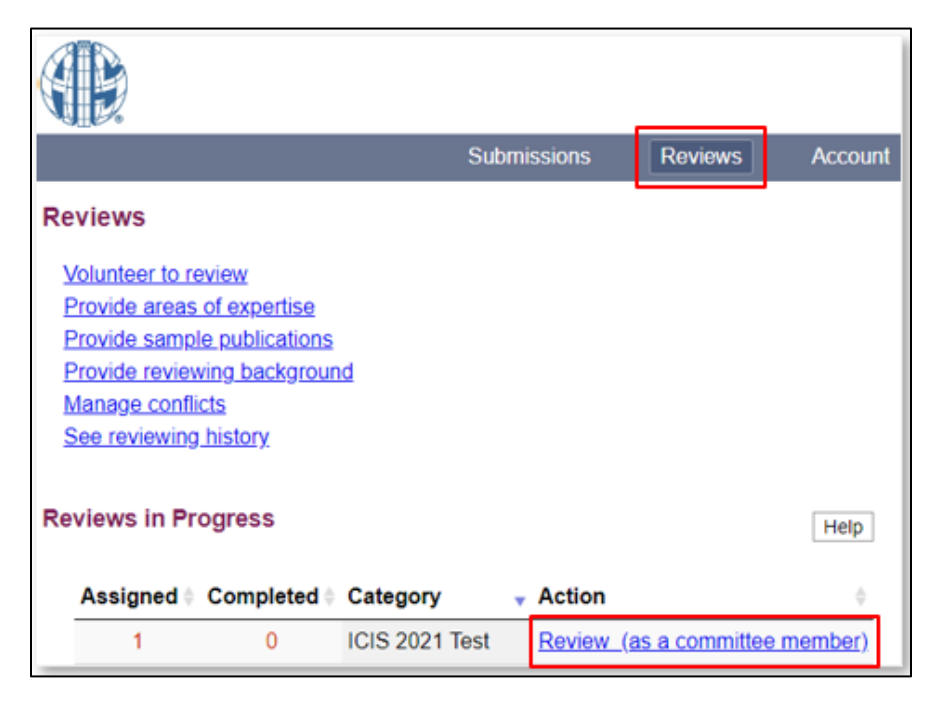

2. Please note that "Committee Member" here is synonymous with "Associate Editor."

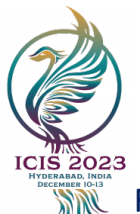

#### <span id="page-4-0"></span>Reviewing Initial Submissions

1. After you click on "Review (as a committee member)," you will see all papers assigned to you under the heading "Submissions to Coordinate (as AE)."

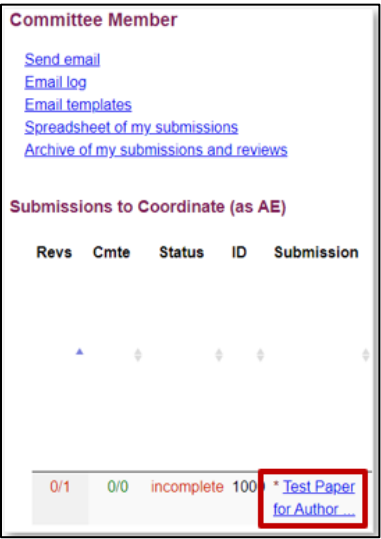

2. Click on each paper title from the "Submission" column to view more details about that paper.

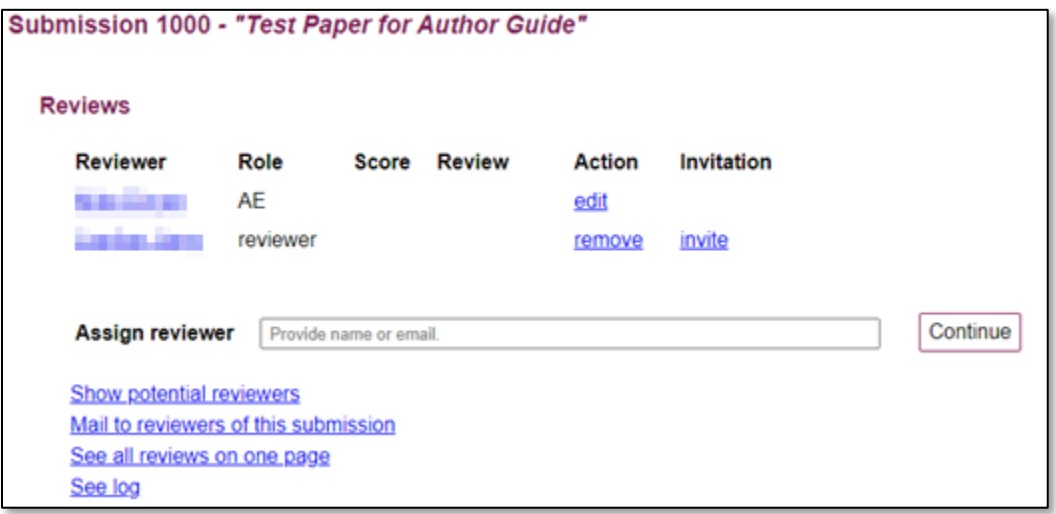

3. Scroll down and click on the "The file" link under the "Document" heading to download the submission file for review.

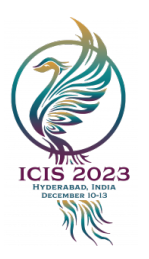

#### **Author Agreement**

By checking this box, I acknowledge I have read and agree to comply with the author agreement.

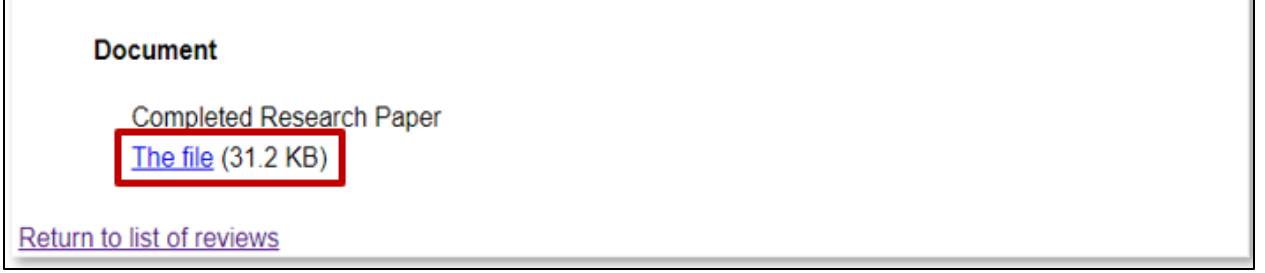

#### IMPORTANT! Before assigning papers to reviewers:

- a. Ensure that there is no conflict of interest before initiating the review process for you or the intended reviewers. For example, if you find your own paper assigned to you or that of a colleague from the same institution or a co-author, please let the Track Chairs know. They will reassign it. The conflict of interest policies can be seen at: [https://misq.org/conflict.](https://misq.org/conflict)
- b. In addition, review each submission briefly to ensure that the paper "fits" in your track. If you think any of the papers assigned to you belong to a different track, please notify the Track Chairs immediately. They will work with the Program Chairs to redirect those papers to the appropriate tracks.

#### <span id="page-5-0"></span>Early Rejects

- 1. Early rejections should be a rare and justifiable outcome at ICIS. When prescreening papers, AEs may identify any papers they think should be given an "**Early Reject**" without sending them to reviewers. Papers candidates for early rejection will typically be off-topic (i.e., non-IS paper more suitable to computer science, marketing or another discipline) or have significant omissions or defects (i.e., missing literature review or other critical components).
- 2. Because of the urgency in dealing with these papers, AEs must determine early quickly determine early rejects (latest by May 20, 2023) and provide a constructive review of papers recommended for early rejection to the Track Chairs before June 5, 2023. Please see more detail in points 5 and 6 below.
- 3. Once you determine that you would like to recommend an early reject, please click on "edit" for that paper, as shown in the screen below. As detailed below, the Program Co-Chairs will have to accept or reject the AE recommendation for Early Reject and communicate that promptly to the AEs and Track Co-Chairs.

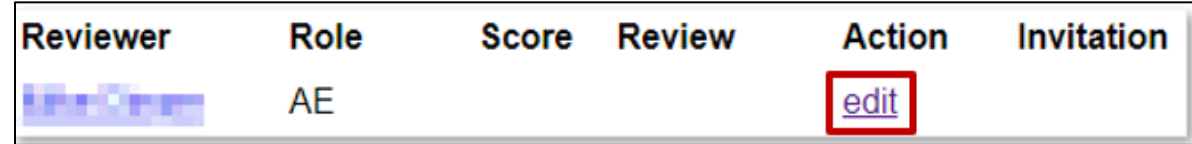

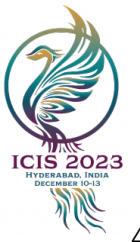

4. Please click on the "early reject" radio button to inform the Track Chairs that you are not sending the paper out for review because you consider this a candidate for early rejection. You will need to check with the Track Chairs whether they agree. So please record your comments/reasons for early reject recommendation to the Track Chairs under the "Comments to Committee" text box and email the Track Chair you are working with.

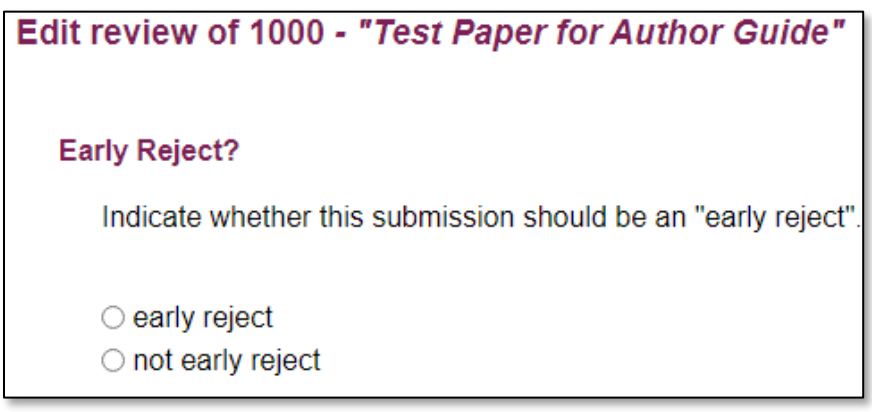

- 5. Once you enter the recommendation for an early rejection, the Track Chairs will need to evaluate it. If they concur, they will recommend early rejection to the Program Chairs, and you will be expected to produce a detailed review report (by June 5, 2023). Again, your deadline for early rejection recommendations to the Track Chairs is May 20, 2023*.*
- 6. Your deadline for providing a detailed and constructive review report is June 5, 2023. To do so, please enter your review in the "Comments for Authors" text box.

#### <span id="page-6-0"></span>Assigning Reviewers

- 1. In choosing reviewers, please ensure the following. First, at least one reviewer should **NOT be** a PhD student. Second, the AIS strongly encourages diversity and inclusion in all areas. To foster this in the review process, we ask that you not limit your choice of reviewers to students or colleagues from your *institution but rather develop a broader pool of reviewers*. Third, do NOT assign a paper to a reviewer with potential conflicts with the authors, i.e., who is at the same institution as the authors or who has co-authored with the authors.
- 2. To assign reviewers, click on the paper title under the "Submission" column.
- 3. You will see your name listed under Reviewer. Note that your Role is "AE." You will see an "Assign Reviewer" input field. Please use this to search for specific reviewers.

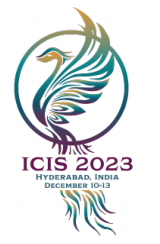

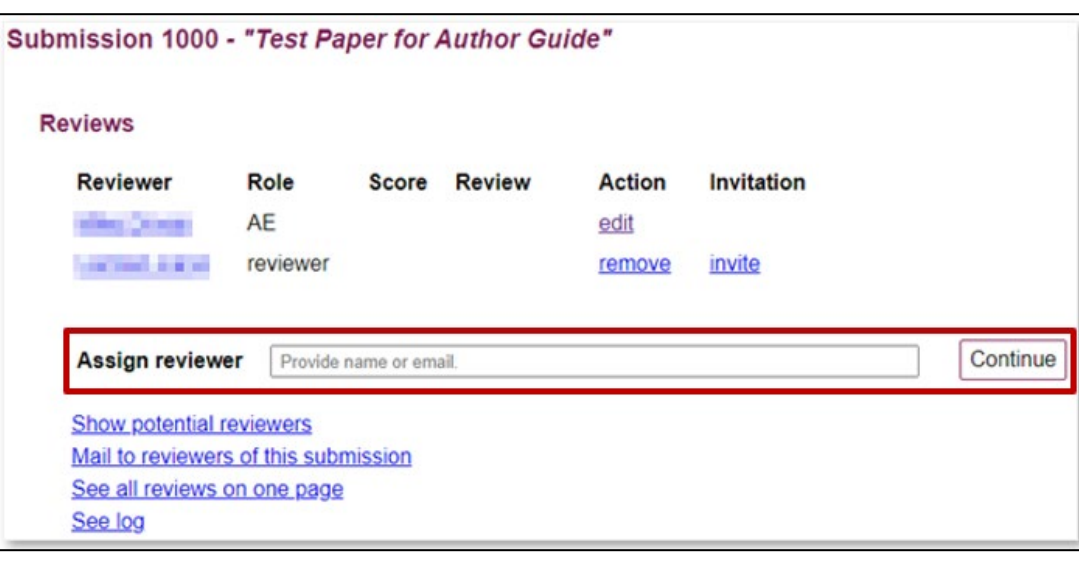

4. Please search for the reviewer's name or email under the "Assign reviewer" field. If there is a reviewer match, you can find the reviewer's name and click "Continue."

You will find that the "Assign reviewer" field is blank if there is no match. Even then, click "Continue," and you will be able to create a new account to invite your reviewer.

Note: If you assign a reviewer and later want to unassign/remove them, you will see that option too. To remove reviewers, click "remove" under the "Action" column, and confirm that you wish to remove the reviewer.

5. Alternatively, you can look for potential reviewers who have volunteered to review your track. You can do so by selecting "Show potential reviewers." You will see the screen below.

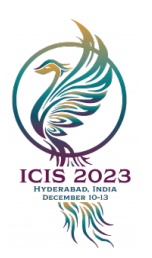

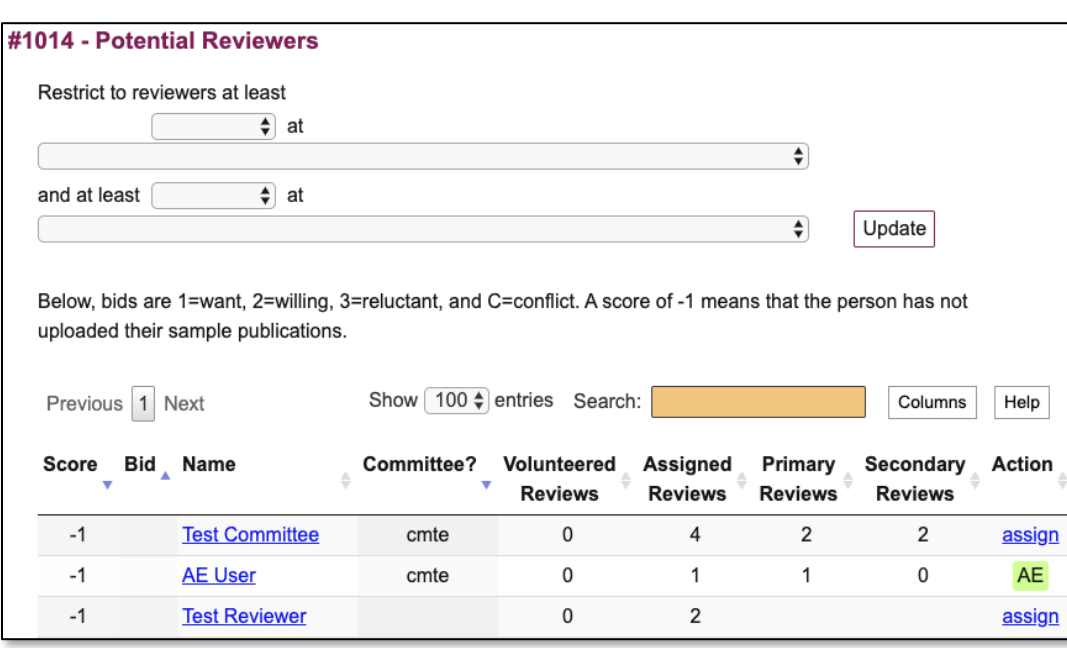

- 6. Select the following:
	- a. Restrict to reviewers at least "Competent" at "This submission's keywords [your track title]" and click "Update."
	- b. You will see a list of reviewers who have volunteered to review for your track. Reviewers have been instructed to choose either "Competent" or "Expert" for the tracks they are volunteering to review for. If they have done so, they will appear on the list.
	- c. Note that the best approach to identifying reviewers is to rely on your knowledge of people in the field and invite them to review. You should have identified reviewers by the time you read this guide.
	- d. Click "assign" for the reviewer you choose.
- 7. Once you have chosen the reviewers, click "invite" under the invitation column.

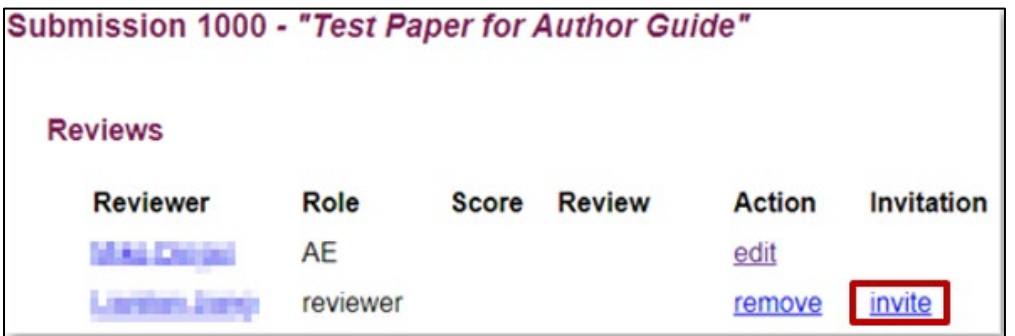

8. An automatically populated email template specifying the deadline for the reviewer is

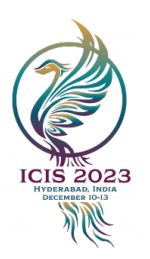

generated. **Please CC yourself in the email**. Then, send the email to the reviewer. An email will be generated that includes auto-populated links when the email is sent:

![](_page_9_Picture_79.jpeg)

Please check back to see if the reviewer has accepted your invitation. You can keep track of the invitations by returning to the page for that submission. Once you send an email invitation, the assignment will be indicated as [tentative] as per the diagram below.

![](_page_9_Picture_80.jpeg)

When a reviewer accepts the invitation by clicking on the accept link in the invitation email, the invitation status will change to "accepted." If a reviewer has not accepted your invitation within a day, please follow up with them outside of PCS.

![](_page_9_Picture_81.jpeg)

If the reviewer rejects your assignment by clicking on the reject link in the invitation email, the reviewer information will disappear from the submission page, as per the diagram below. If  $\frac{a}{q}$ reviewer rejects your invitation or is unresponsive, please invite another reviewer ASAP.

![](_page_10_Picture_1.jpeg)

![](_page_10_Picture_103.jpeg)

9. If you wish, you can click on the "See log" link, which will show the details of the manuscript's status.

![](_page_10_Picture_104.jpeg)

- 10. Repeat this process until you have invited enough reviewers for each submission. Please assign three reviewers per paper.
- 11. All reviewer assignments for your papers should be done by May 18, 2023.

#### <span id="page-10-0"></span>Associate Editor Recommendations

- 1. To monitor reviews, from the ICIS 2023 PCS home page, select "Reviews" and then "Review (as a committee member)."
- 2. The first column to the left of each submission shows how many reviews have been done, out of the number assigned (e.g., in this screenshot, 0/1 means no review has been completed out of 1 review assigned; 1/2 means 1 review had been completed out of 2 assigned). The system includes color-coding; green indicates when sufficient reviews are done, and red when needed reviews are still outstanding.

![](_page_11_Picture_1.jpeg)

![](_page_11_Picture_114.jpeg)

3. Once your reviewers have submitted their reviews, you can submit your associate editor report and recommendations to your Track Chairs. For this, go to each submission.

![](_page_11_Picture_115.jpeg)

- 4. You can click "See all reviews on one page" or click on "review 1"/ "review 2," etc., to see the reviews by each reviewer. Click "edit" in the AE row to submit your review for the Track Chairs to read.
	- a. If you did not choose to recommend an early reject, please indicate "not early reject"
	- b. You may choose: "Definite accept," "Probably accept," "Borderline," "Probably reject" or "Definite reject" in your "Overall Rating."
	- c. You may choose: "Expert," "Knowledgeable," "Passing Knowledge," or "No Knowledge" under Expertise.
	- d. Please do not include your recommended decision in your "Comments for Authors" because the Track Chairs or Program Chairs may come to a different conclusion.
	- e. There are several award categories see **Awards Criteria and Processes.** Please consider if

![](_page_12_Picture_1.jpeg)

the paper deserves a nomination for the best paper award. Please indicate your nominations in the form as follows.

Would you nominate the paper for any of the below awards:

- Best Completed Research Paper for the Track
- □ Best Short Paper for the Track
- □ Best Student Completed Research Paper (Student must be First Author)
- Best Theory Development Paper (Completed Research Papers only)
- f. If you are **nominating a paper for a best paper award**, please provide 2-3 sentences explaining why you think the paper should be nominated, in your "Comments to Committee" field in your AE report.
- 5. Also, you may indicate whether a paper meets the criteria (qualifies) for the Sponsored AIS awards. You may find the links to the description of these awards by clicking on any of the relevant awards (e.g., the following: [Kauffman Best Paper Award](https://icis2023.aisconferences.org/wp-content/uploads/2023/02/ICIS2023_Kauffman_Best_Paper_Award-1.pdf) and [Kauffman Best Student](https://icis2023.aisconferences.org/wp-content/uploads/2023/02/ICIS2023_Kauffman_Best_Student_Paper_Award-1.pdf)  [Paper Award.](https://icis2023.aisconferences.org/wp-content/uploads/2023/02/ICIS2023_Kauffman_Best_Student_Paper_Award-1.pdf) among others).

Please indicate if the paper qualifies for the Kauffman Sponsored Best Paper Award on Information Systems, Innovation, and Entrepreneurship:

□ Kauffman Sponsored Best Paper Award (Best Paper criteria here) (Student Paper criteria here)

- 6. Once you have completed entering your ratings and any comments, be sure to click "Record Changes."
- 7. Under the "Submissions to Coordinate (as AE)" heading, you should see that the status has changed from "incomplete" in red to "complete" in green for the paper processed.

![](_page_12_Picture_14.jpeg)

![](_page_13_Picture_1.jpeg)

#### <span id="page-13-0"></span>Nominating a Best Reviewer

We would like to recognize the contributions of reviewers who have provided high-quality and timely input. Please take the time to identify such a reviewer from those who provided input on papers you handled. After you have submitted your reports, email your Track Chairs (on your own – not through PCS) with your reasons for nominating this reviewer.

![](_page_14_Picture_1.jpeg)

# <u>ङ्कड<sub>े</sub><br>अ</u>हि Full Timeline

<span id="page-14-0"></span>![](_page_14_Picture_161.jpeg)

![](_page_15_Picture_1.jpeg)

## **Awards Criteria and Processes**

![](_page_15_Picture_279.jpeg)